$\overline{\phantom{a}}$ 

**To begin submitting new LSR, click on the VUMC OLA Portal. [https://vumc-ola.portal.xakiatech.com/](https://nam12.safelinks.protection.outlook.com/?url=https%3A%2F%2Fvumc-ola.portal.xakiatech.com%2F&data=04%7C01%7Ciliana.pluta%40vumc.org%7C079b208bb1a4418e4b4908d9e74762f5%7Cef57503014244ed8b83c12c533d879ab%7C0%7C0%7C637795116047850186%7CUnknown%7CTWFpbGZsb3d8eyJWIjoiMC4wLjAwMDAiLCJQIjoiV2luMzIiLCJBTiI6Ik1haWwiLCJXVCI6Mn0%3D%7C3000&sdata=%2FKEB4ZjEabXHeWApQjGf0TxX20QzXQSLbMoop3FsKNc%3D&reserved=0). (If the link does not open, you may have to copy and paste the link into your internet browser.) Quick Reference guide** 

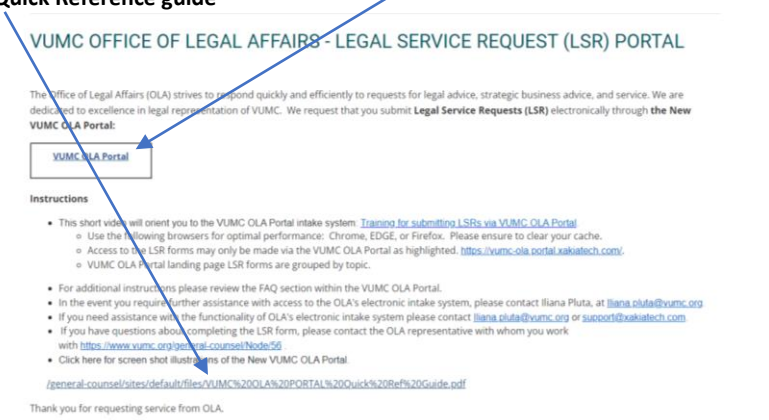

Ne**w - Frequently Asked Questions – Click on the dropdown arrow to view instruction details.** 

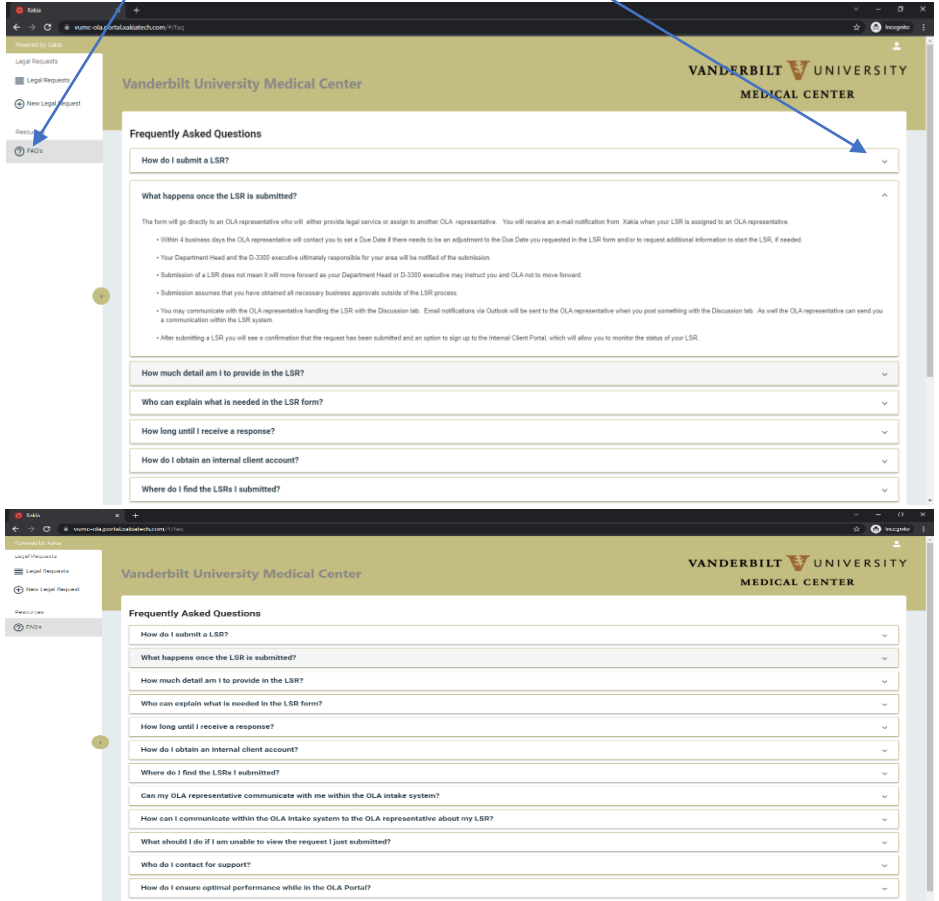

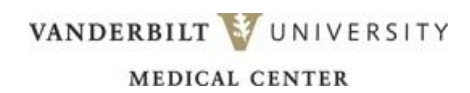

## **VUMC OLA Portal Quick Guide**

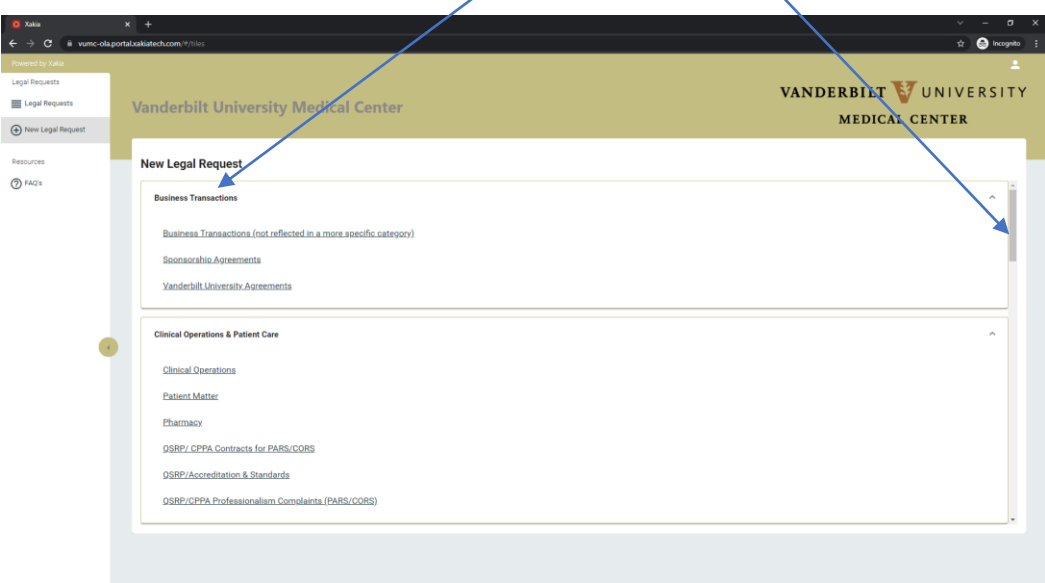

**Select your new legal request from the groupings listed below. Scroll down to view additional legal request forms.**

**Click on your Legal Service Request form to open.** 

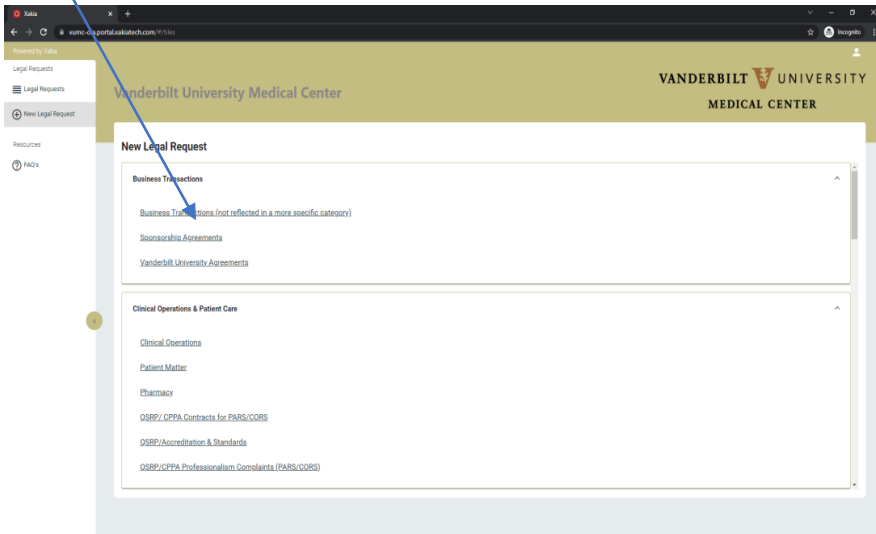

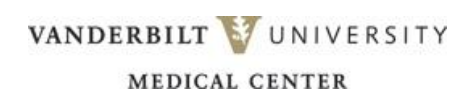

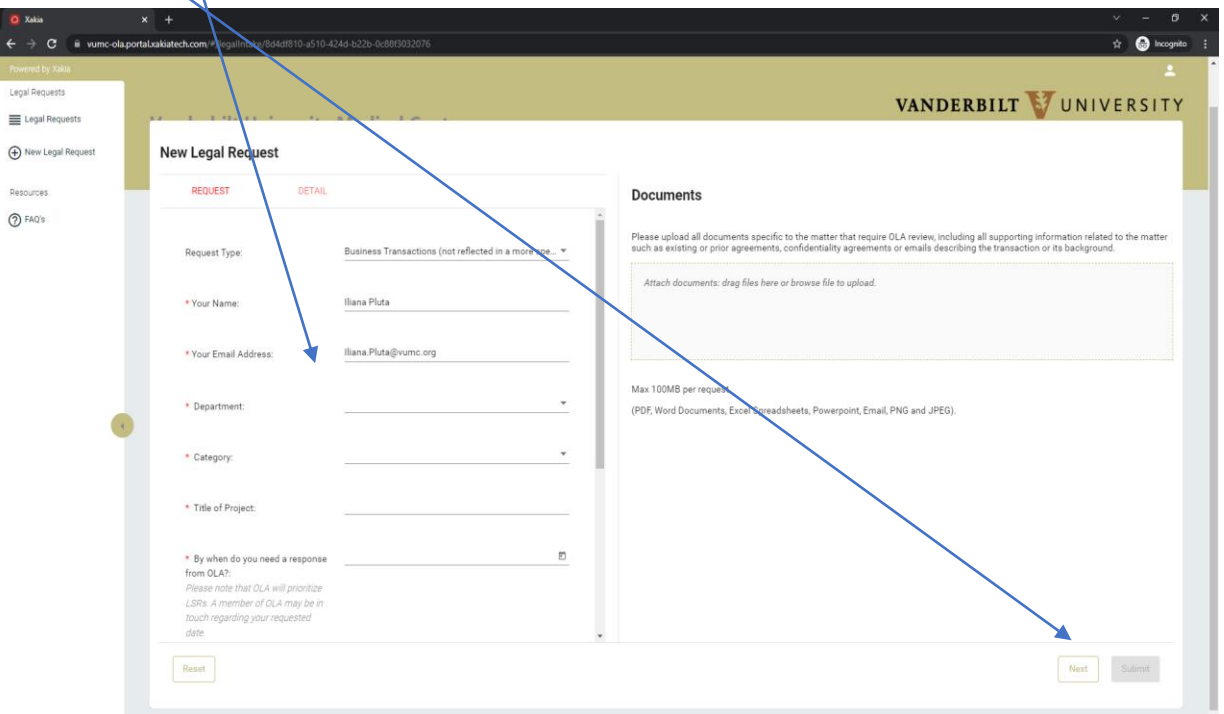

**Complete the fields in the form. Required fields are indicated by an asterisk next to the field name. Click next to complete the rest of the questions, also attach any relevant documents. Finally click on submit.** 

**Upon submission, a system generated notification will be sent to your inbox informing you the request has been submitted to the Office of Legal Affairs.**

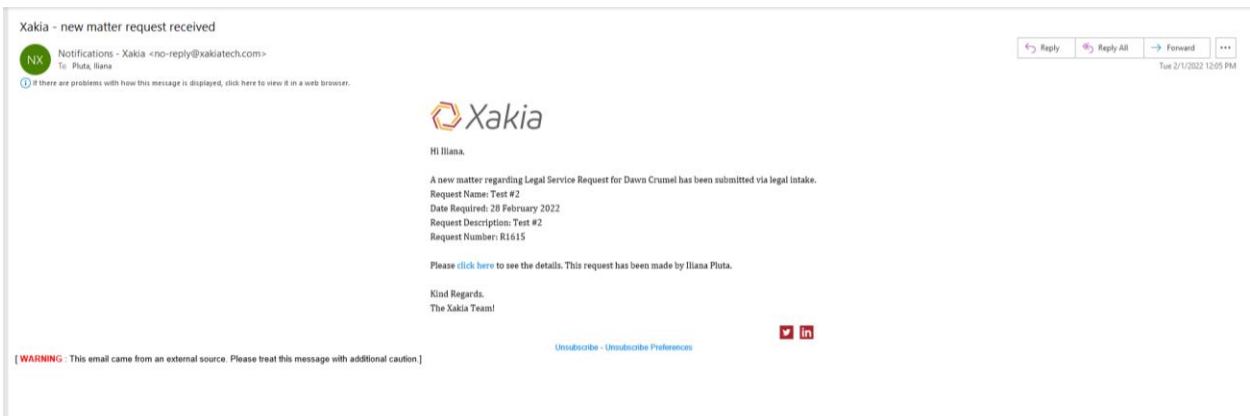

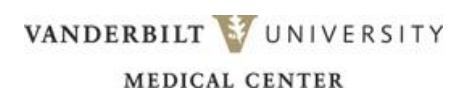

**View your existing Legal Service Requests - Click on the**  $\equiv$  **Legal Requests** 

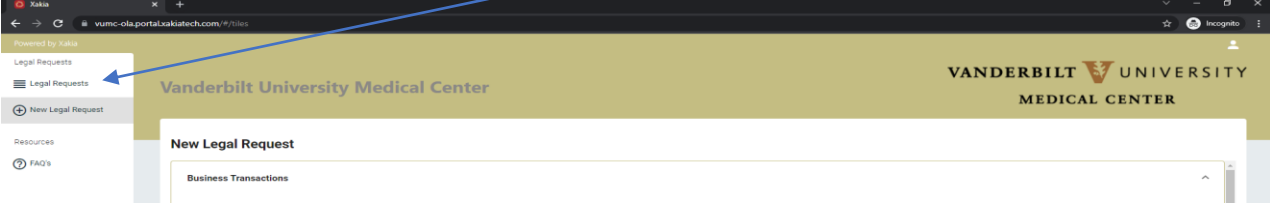

## **Your Legal Request appears on this page with corresponding details to your Legal Service Request.**  X

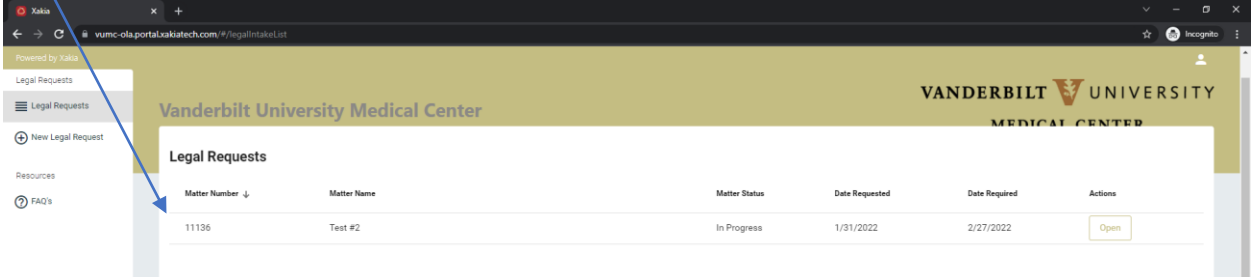

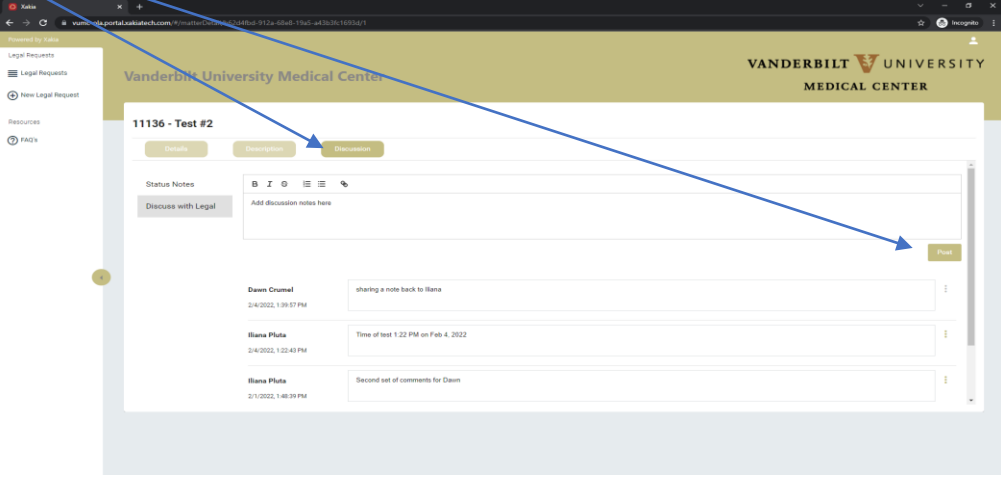

## **Add/post notes in the discussion tab of your Legal Service Request.**

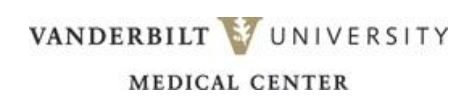